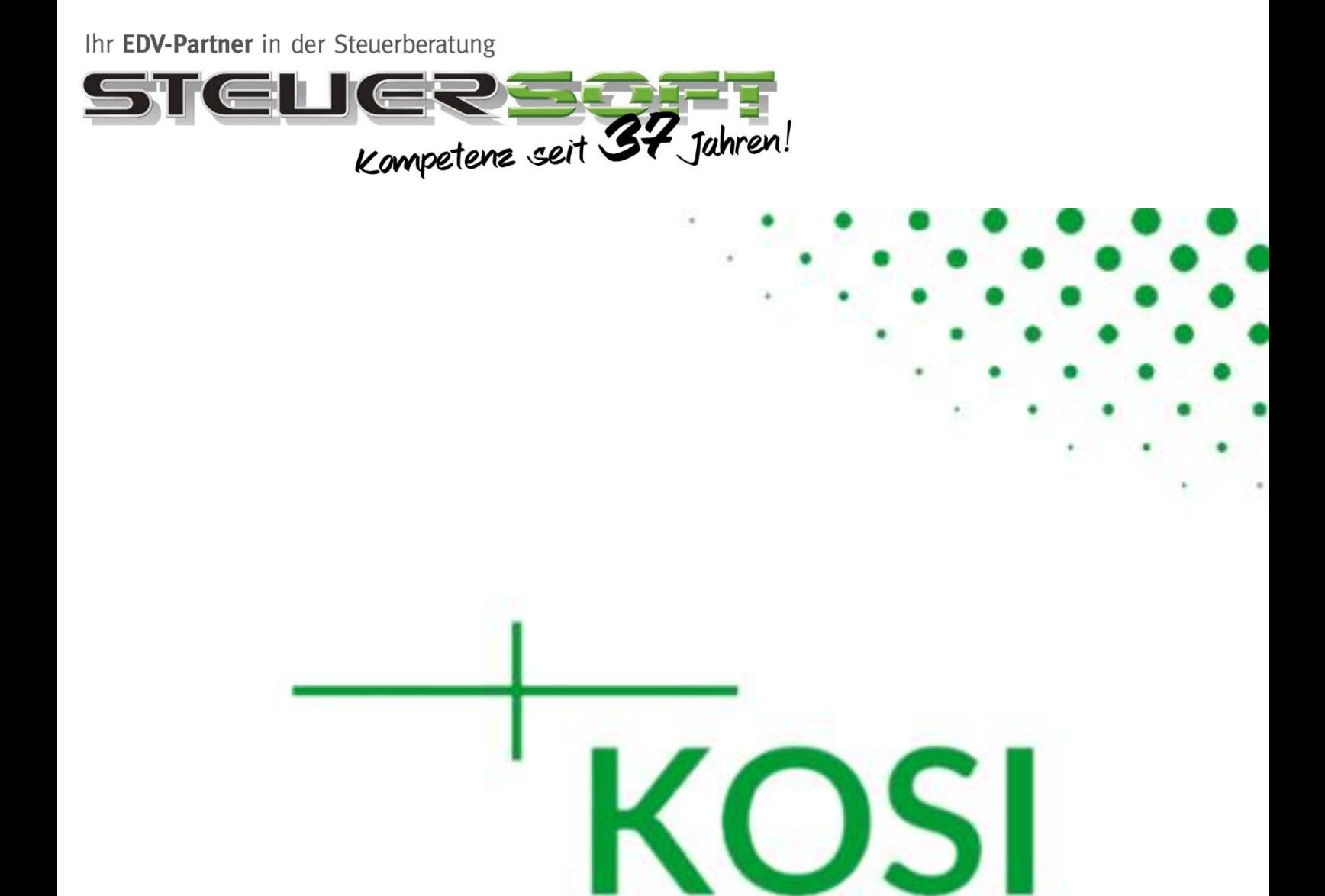

# **K**ommunikation **O**nline **S**icher und **I**ntuitiv 2.0

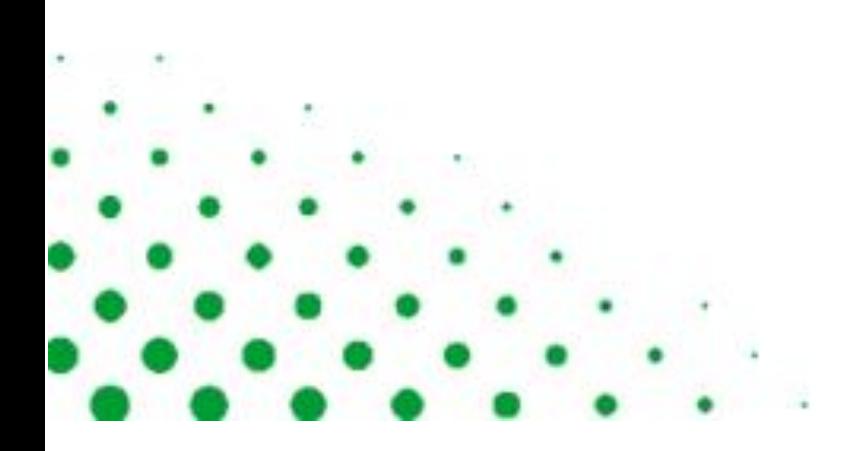

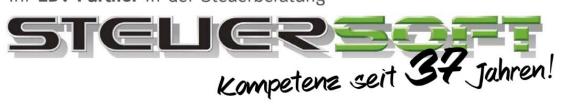

## Inhalt

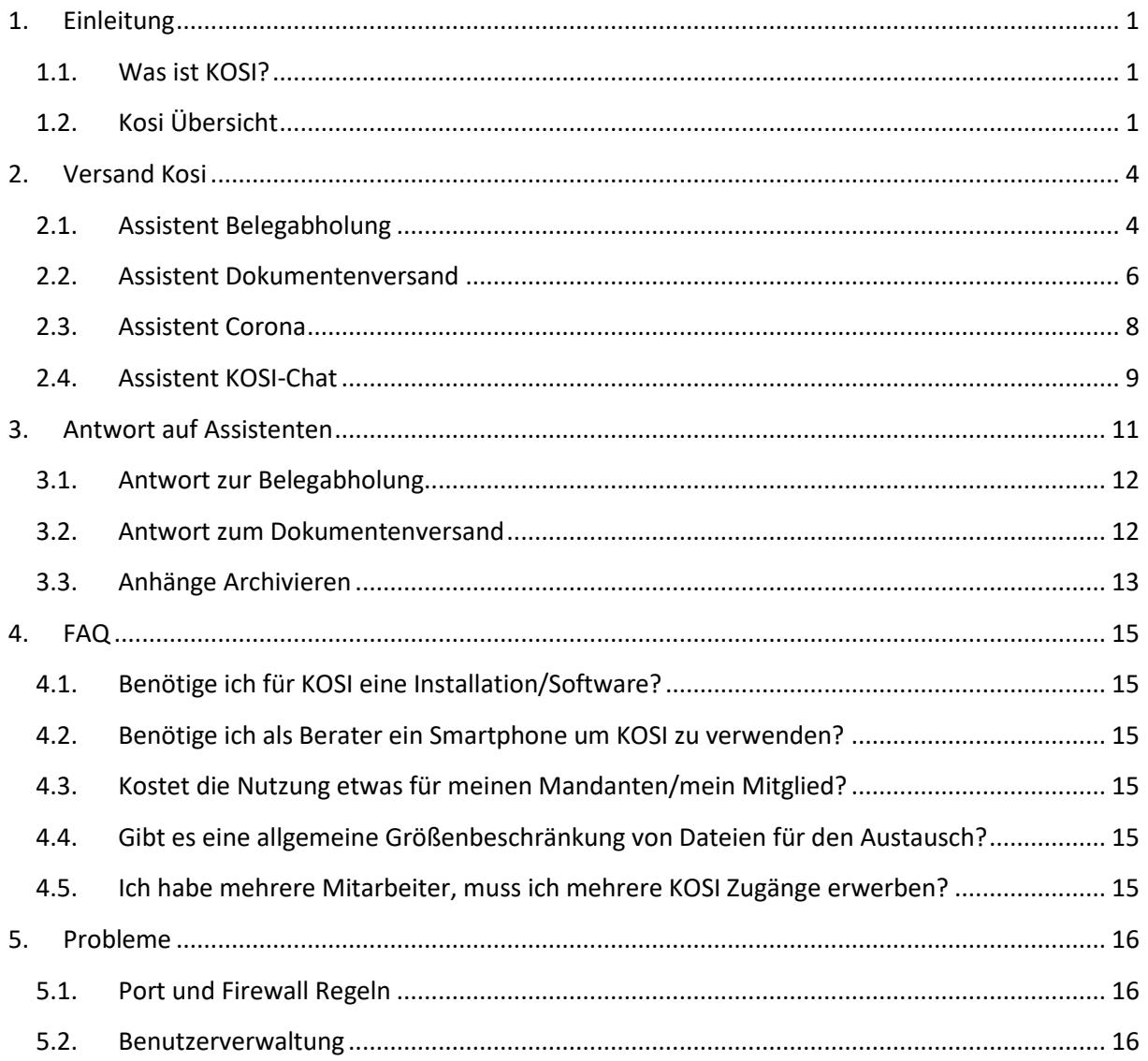

Ihr EDV-Partner in der Steuerberatung **STELIER** Kompetenz seit 37 Jahren!

## <span id="page-2-0"></span>**1. Einleitung**

**Bitte beachten Sie, dass wir die neuen Funktionen Stück für Stück freischalten. Melden Sie sich per Mail a[n info@steuersoft.de](mailto:info@steuersoft.de) wenn Sie die neuen Funktionen schneller einsetzen möchten.**

### <span id="page-2-1"></span>**1.1. Was ist KOSI?**

KOSI stellt Ihnen eine einfache und sichere Möglichkeit, über den digitalen Weg Kontakt zu Ihren Mandanten aufzunehmen und mit diesen digital zu interagieren (E-Collaboration).

## <span id="page-2-2"></span>**1.2. Kosi Übersicht**

Diese Ansicht bietet ihnen eine komfortable Übersicht aller Kosi Vorgänge und ermöglicht es ihnen die unterschiedlichen Assistenten aufzurufen.

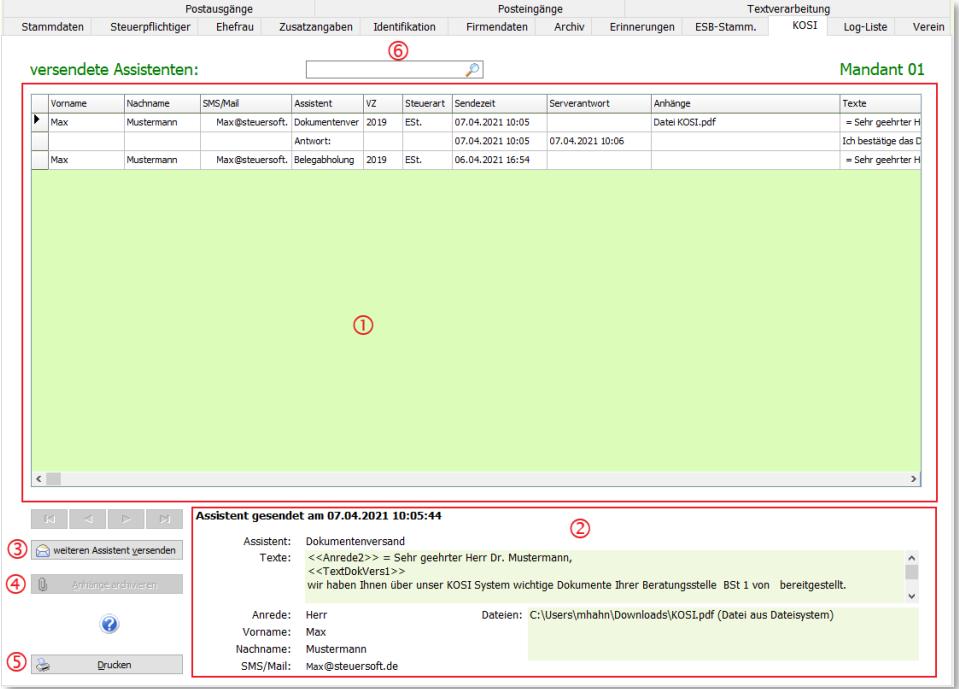

#### **1. Liste alles versendeten/empfangen Vorgänge**

Hier sehen Sie alle Vorgänge in einer übersichtlichen Tabelle. Die Tabelle ist nach Datum absteigend Sortiert.

- **2. Detailanzeige zum in der Übersicht ausgewählten Vorgang** Bei Auswahl eines Vorgangs in der Liste werden hier alle Informationen zu diesem Vorgang angezeigt.
- **3.** Schaltfläche "weiteren Assistenten versenden" Dialog aufrufen um einen Kosi Assistenten zu versenden.
- 4. Schaltfläche "Anhänge archivieren"

Bei Antworten von Mandanten mit Dokumenten im Anhang können Sie über diese Schaltfläche die Dokumente dem Archiv der Fallakte hinzufügen.

**5.** Schaltfläche "Drucken"

Über diese Schaltfläche ist es Ihnen möglich den Kommunikationsverlauf mit Ihren Mandanten auszudrucken.

**6. Suche**

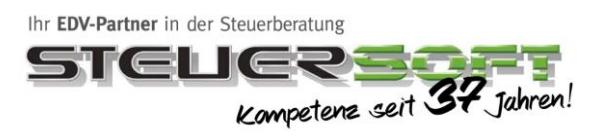

Die Kosi Übersicht kann über die nachfolgenden Arten aufgerufen werden **Aufruf über Mantelbogen**

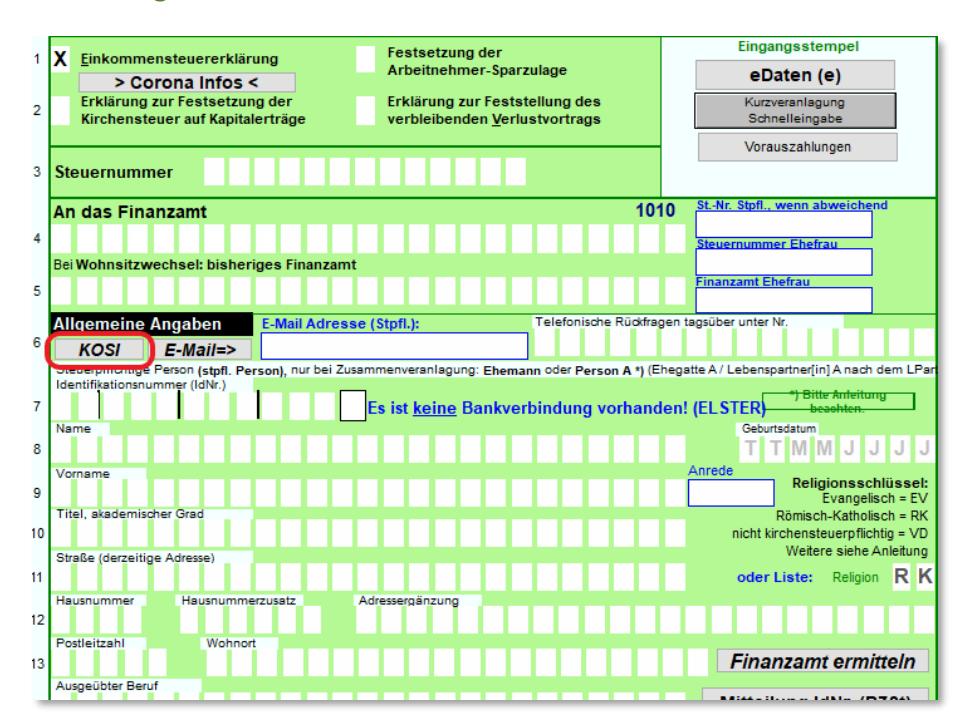

#### **Aufruf über die Stammdaten**

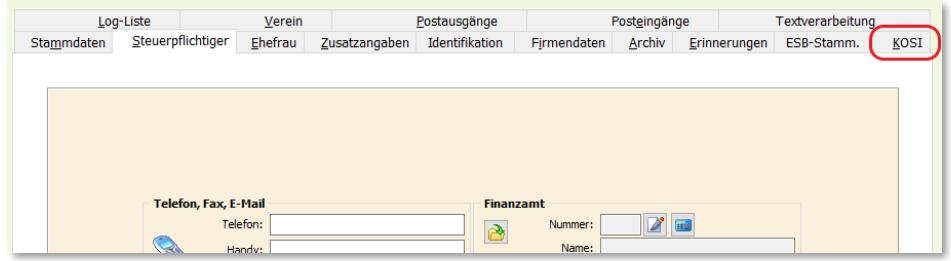

#### **Aufruf über Menüleiste**

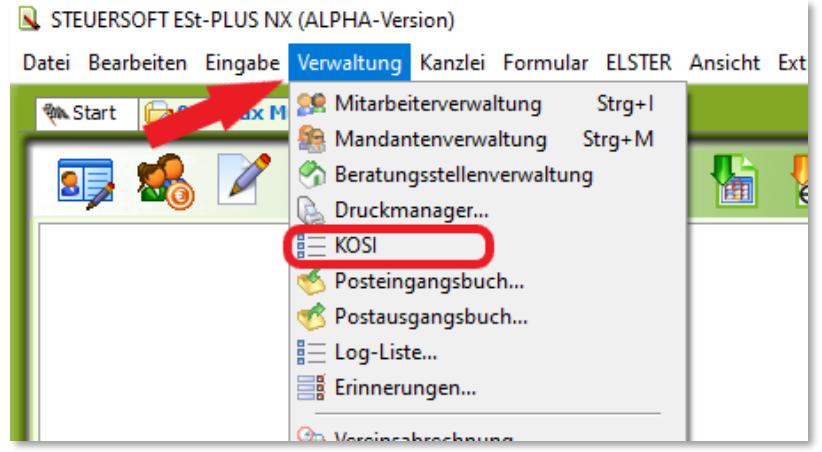

Ihr EDV-Partner in der Steuerberatung GHER Kompetenz seit 37 Jahren!

#### **Aufruf Diva**

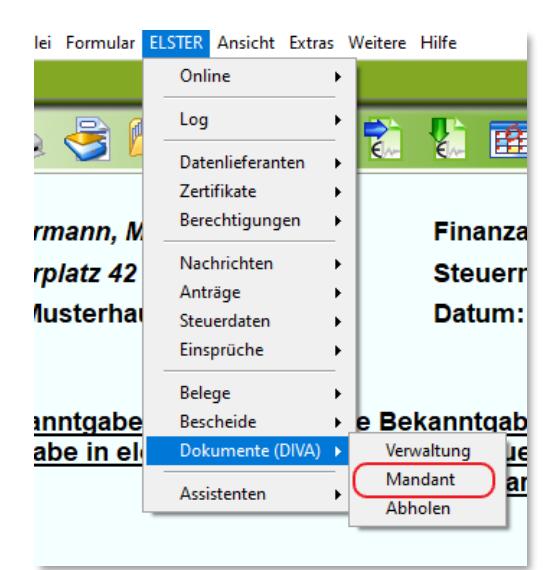

Bitte den jeweiligen Bescheid auswählen und mit der "rechten Maustaste" klicken, um das Untermenü zu öffnen:

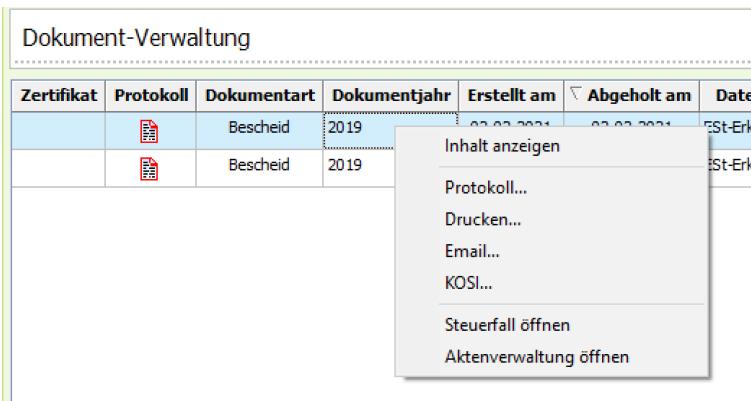

In der Aktenverwaltung auf das grüne ^, um den DIVA Bescheid oder über den blauen ^, um das DIVA Protokoll direkt mit KOSI zu versenden.

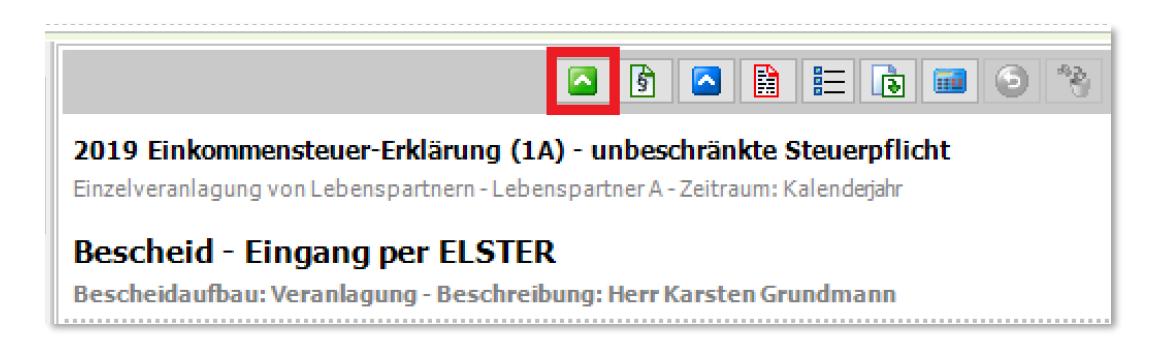

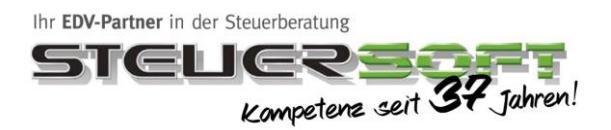

## <span id="page-5-0"></span>**2. Versand Kosi**

Um mit Kosi einen Assistenten zu versenden müssen Sie in der Kosi Übersicht auf die Schaltfläche klicken um den Auswahl Dialog für die Assistenten zu öffnen. weiteren Assistent versenden

### <span id="page-5-1"></span>**2.1. Assistent Belegabholung**

Mit der Belegabholung können Sie Ihren Mandanten kontaktieren damit dieser Ihnen Dokumente zukommen lassen können.

#### **Auswahl des gewünschten Assistenten**

Wählen Sie Belegabholung als gewünschten Assistenten aus und klicken Sie auf die Schaltfläche Weiter **D**um zum zweiten Dialog zu gelangen.

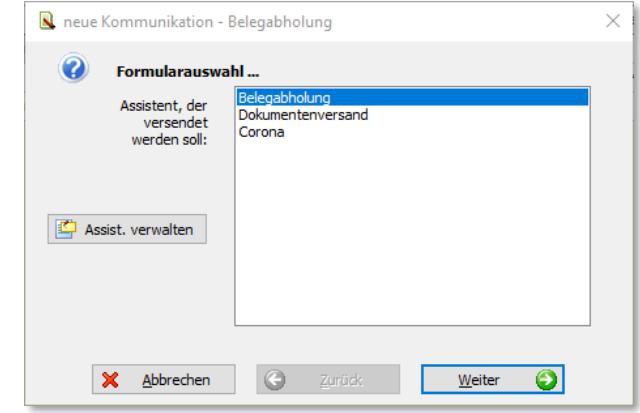

#### **Auswahl des Ansprechpartners**

Im zweiten Dialog steht Ihnen ein Auswahlfeld zur Verfügung um die Kontaktperson auszuwählen. Bei Auswahl Eines Eintrags, werden die restlichen Felder in der Ansicht automatisch mit Informationen aus den Stammdaten vorausgefüllt. Bei Abweichenden Angaben haben Sie auch die Möglichkeit Vorname, Nachname und E-Mailadresse/Mobilnummer selbst anzugeben.

Wenn Sie alle Eingaben durchgeführt haben klicken Sie auf die Schaltfläche  $\|$  Weiter  $\|$  um zum nächsten Dialog zu gelangen

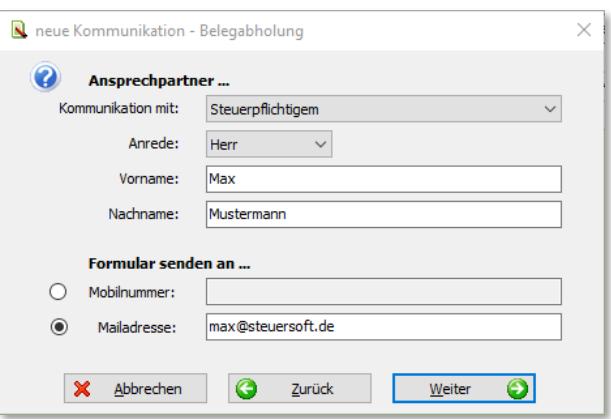

Ihr EDV-Partner in der Steuerberatung

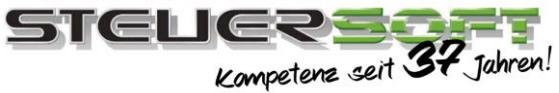

#### **Auswahl des Veranlagungsjahr**

Bei diesem Schritt können Sie auswählen für welches Veranlagungsjahr und Steuerart die Dokumente benötigt werden. Des Weiteren können Sie bestimmen unter welchem Punkt die Dokumente eingeordnet werden sollen Anschließend bestätigen Sie die Eingaben durch einen Klick auf die Schaltfläche Weiter um zum letzten Punkt zu gelangen.

#### **Nachrichteninhalt wählen und versenden**

Im letzten Schritt können sie eine Anrede und den Textkörper der Nachricht verfassen. Alternativ zu eigenen Formulierungen könne sie auch Textbausteine aus der Software verwenden.

Um einen Textbaustein auszuwählen betätigen Sie die **E** Schaltfläche vor dem betreffenden Eingabefeld.

Abschließend bestätigen Sie die Eingaben mit der Schaltfläche  $\frac{1}{2}$  senden um die E-Mail/SMS zu senden.

#### $\boldsymbol{Q}$ Platzhalter... Anrede2 雟 Sehr geehrter Herr Mustermann, Text1 über diesen KOSI-Assistenten können Sie Ihrer 誯 Beratungsstelle BSt 1 von einfach und sicher Belege zur Verfügung stellen. Text2 Ihre Steuererklärung kann nicht abschließend bearbeitet<br>werden, weil folgende Unterlagen fehlen: 亀  $\bullet$ X Abbrechen Zurück ا≇⊩ Senden

Einkommensteuer 2019

Stammdaten

lo

Zurück

Ausweisdokument

R neue Kommunikation - Belegabholung

soll(en): Zurückgesendete

Antworten... Veranlagungsjahr veranlagungsjann<br>und Steuerart unter<br>der die Antwort(en) gesichert werder

Belege werden<br>Belege werden<br>einsortiert unter:

 $\mathsf{X}$  Abbrechen

neue Kommunikation - Belegabholung

 $\bullet$ 

#### **Empfang Mandant**

Nach dem Absenden der Nachricht erhält der Empfänger eine E-Mail/SMS. Diese beinhaltet einen Link zu seiner Web Akte.

Hier kann der Mandant Ihre Nachricht lesen und die gewünschten Dokumente hochladen um über die Schaltfläche Senden ihnen die Dokumente zukommen zu lassen.

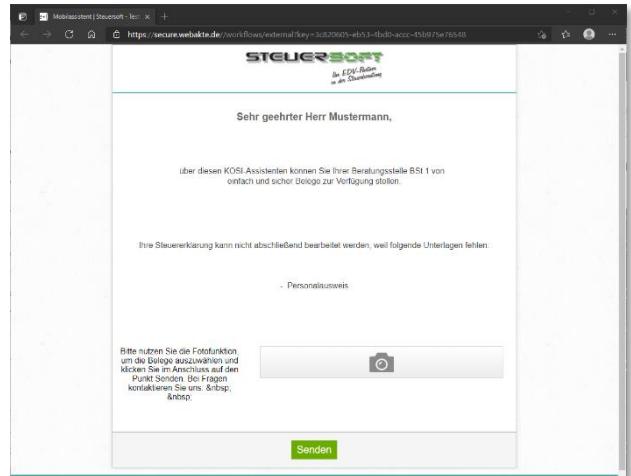

 $\times$ 

ändern...

Q

 $\times$ 

Weiter

 $\checkmark$ 

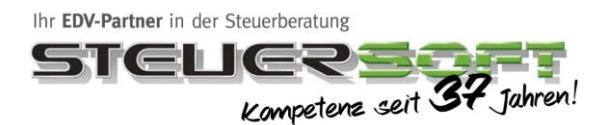

### <span id="page-7-0"></span>**2.2. Assistent Dokumentenversand**

Mit dem Dokumentenversand können Sie dem Mandanten Dokumente übermitteln.

Um die Sicherheit zu gewährleisten, können Sie die Unterlagen mit einem PIN als zwei Wege Authentifizierung (2FA) absichern. Die Übertragung ist hochverschlüsselt und sicher!

#### **Auswahl des gewünschten Assistenten**

Wählen Sie Dokumentenversand als gewünschten Assistenten aus und klicken Sie auf die Schaltfläche | Weiter | um zum zweiten Dialog zu gelangen.

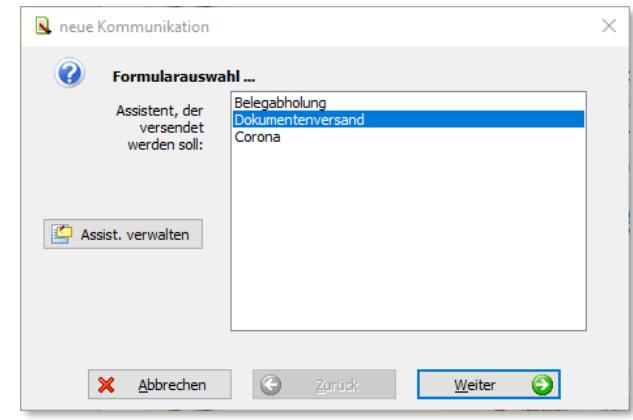

#### **Auswahl des Ansprechpartners**

Im zweiten Dialog steht Ihnen ein Auswahlfeld zur Verfügung um die Kontaktperson auszuwählen.

Bei Auswahl Eines Eintrags, werden die restlichen Felder in der Ansicht automatisch mit Informationen aus den Stammdaten vorausgefüllt.

Bei Abweichenden Angaben haben Sie auch die Möglichkeit Vorname, Nachname und E-Mailadresse/Mobilnummer selbst anzugeben.

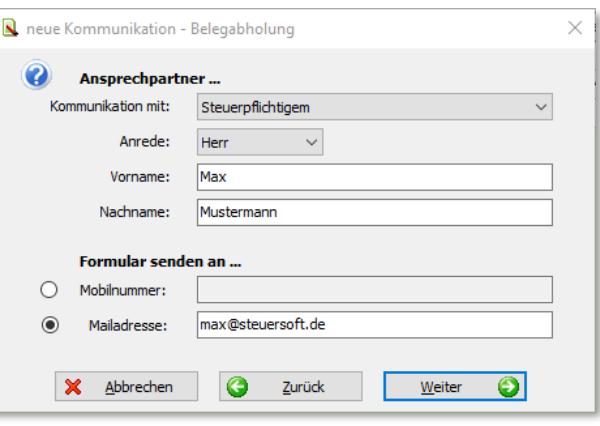

Wenn Sie alle Eingaben durchgeführt haben klicken Sie auf die Schaltfläche um Weiter  $\bigcirc$  um zum nächsten Dialog zu gelangen

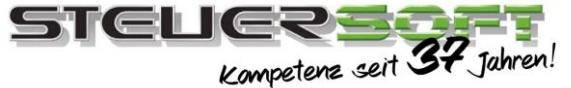

#### **Dokument auswählen und Pin setzten.**

In diesem Dialog haben Sie die Möglichkeit einen PIN zu vergeben um die versendeten Dokumente vor unberechtigtem Zugriff zu schützen. Das Auswahlfeld stellt ihnen dabei folgende Möglichkeiten zur Verfügung.

- **Kein PIN** Der Abruf der Dokumente ist nicht geschützt.
- **Mitgliedsnummer** Der PIN stellt die Mitgliedsnummer des Mandanten dar.
- **Geburtsdatum**

Der PIN stellt das Geburtsdatum des Mandanten dar.

#### • **Freie Eingabe**

Möglichkeit einen eigenen PIN zu vergeben.

In der zweiten Zeile können Sie eine Beschreibung angeben um den PIN für den Empfänger zu beschreiben.

Anschließend können Sie die Dokumente auswählen. Hier haben Sie die Möglichkeit ein Dokument von Ihrem Rechner zu laden oder ein Dokument aus dem Archiv der Akte zu versenden.

Wenn Sie alle Eingaben durchgeführt haben klicken Sie auf die Schaltfläche um Weiter (C) um zum letzten Dialog zu gelangen

#### **Nachrichteninhalt wählen und versenden**

Im letzten Schritt können sie eine Anrede und den Textkörper der Nachricht verfassen. Alternativ zu eigenen Formulierungen könne sie auch Textbausteine aus der Software verwenden.

Um einen Textbaustein auszuwählen betätigen Sie die **国** Schaltfläche vor dem betreffenden Eingabefeld.

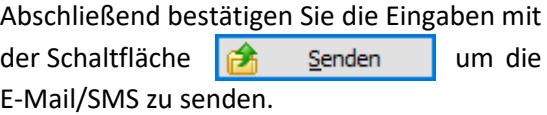

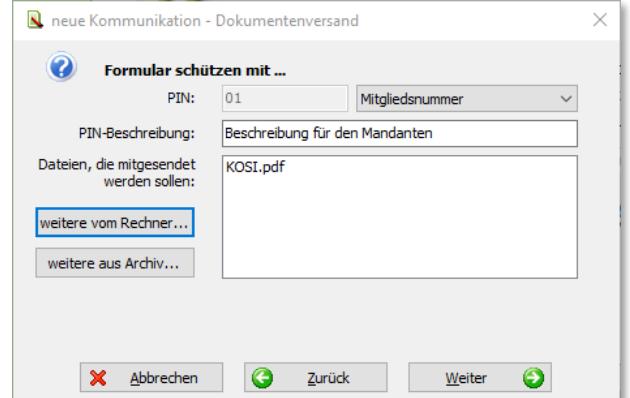

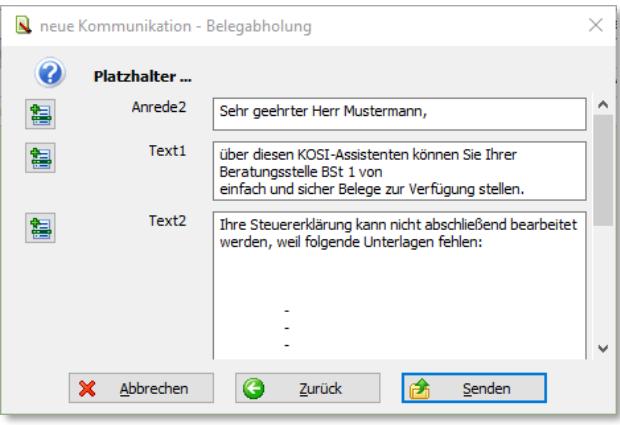

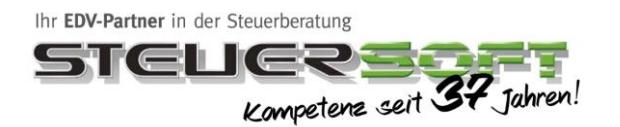

### <span id="page-9-0"></span>**2.3. Assistent Corona**

Information über die Schließung des Publikumsverkehrs der Beratungsstelle und Belegabholungsassistent, um weitere Dokumente des Mandanten an die Beratungsstelle zu übertragen und um die Beratung auch ohne persönlichen Kontakt weiterführen zu können.

#### **Auswahl des gewünschten Assistenten**

Wählen Sie Belegabholung als gewünschten Assistenten aus und klicken Sie auf die Schaltfläche Weiter **D**um zum zweiten Dialog zu gelangen.

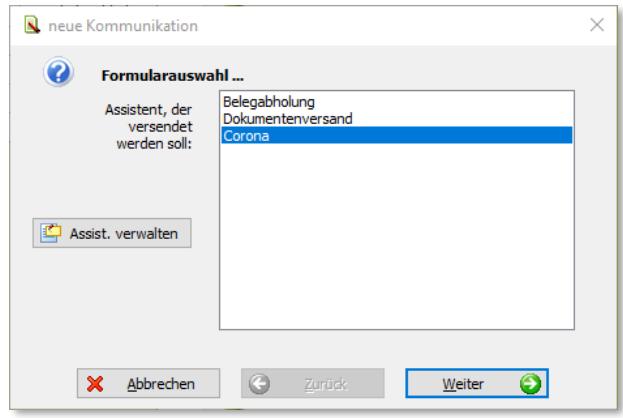

#### **Auswahl des Ansprechpartners**

Im zweiten Dialog steht Ihnen ein Auswahlfeld zur Verfügung um die Kontaktperson auszuwählen. Bei Auswahl Eines Eintrags, werden die restlichen Felder in der Ansicht automatisch mit Informationen aus den Stammdaten vorausgefüllt. Bei Abweichenden Angaben haben Sie auch die Möglichkeit Vorname, Nachname und E-Mailadresse/Mobilnummer selbst anzugeben.

Wenn Sie alle Eingaben durchgeführt haben klicken Sie auf die Schaltfläche verlieden Weiter **Die um zum nächsten Dialog zu gelangen** 

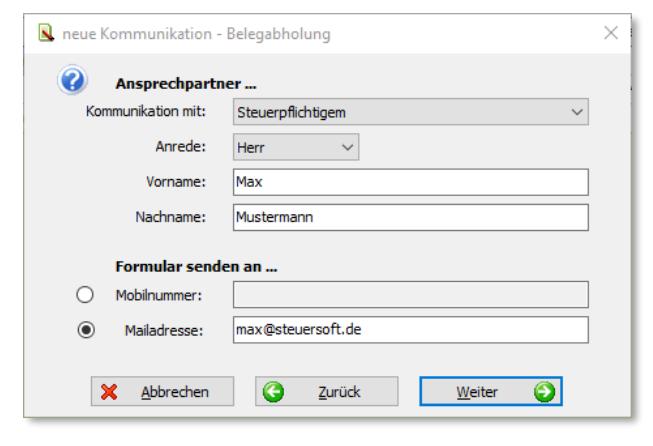

#### **Auswahl des Veranlagungsjahr**

Bei diesem Schritt können Sie auswählen für welches Veranlagungsjahr und Steuerart die Dokumente benötigt werden. Des Weiteren können Sie bestimmen unter welchem Punkt die Dokumente eingeordnet werden sollen Anschließend bestätigen Sie die Eingaben durch einen Klick auf die Schaltfläche um zum letzten Punkt zu Weiter Θ gelangen.

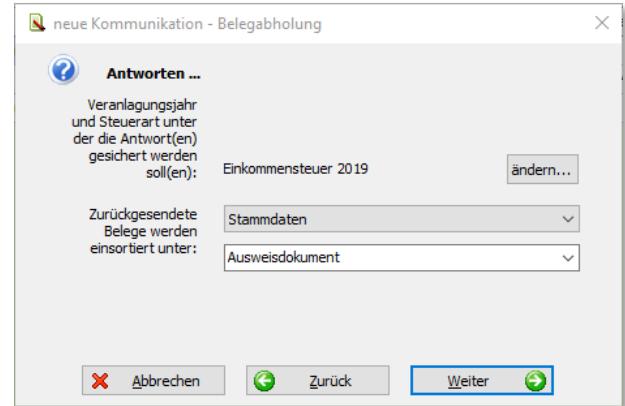

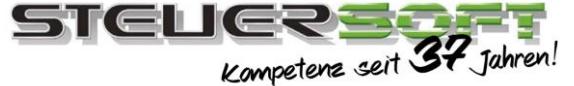

#### **Nachrichteninhalt wählen und versenden**

Im letzten Schritt können sie eine Anrede und den Textkörper der Nachricht verfassen. Alternativ zu eigenen Formulierungen könne sie auch Textbausteine aus der Software verwenden.

Um einen Textbaustein auszuwählen betätigen Sie die  $\|\mathbf{S}\|$  Schaltfläche vor dem betreffenden Eingabefeld.

Abschließend bestätigen Sie die Eingaben mit der Schaltfläche  $\mathbb{R}$  senden um die E-Mail/SMS zu senden.

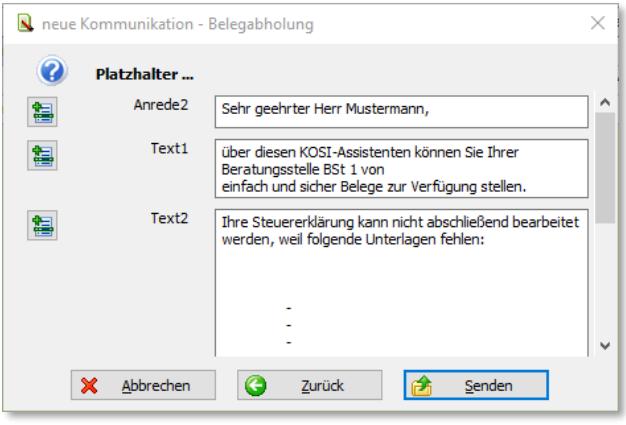

#### **Empfang Mandant**

Nach dem Absenden der Nachricht erhält der Empfänger eine E-Mail/SMS. Diese beinhaltet einen Link zu seiner Web Akte.

Hier kann der Mandant Ihre Nachricht lesen und die gewünschten Dokumente hochladen um über die Schaltfläche Senden ihnen die Dokumente zukommen zu lassen.

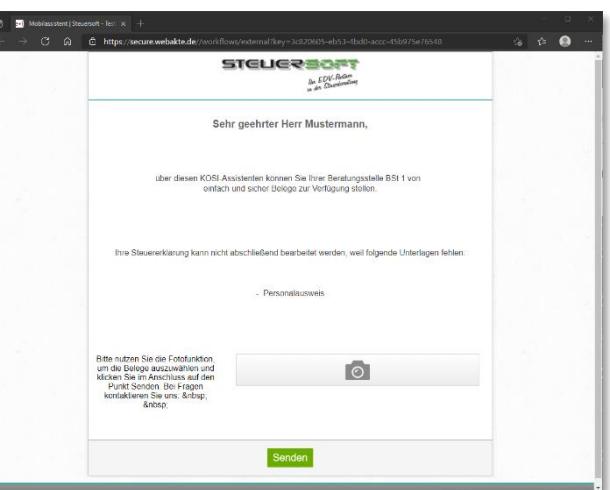

#### <span id="page-10-0"></span>**2.4. Assistent KOSI-Chat**

Der Chat bietet eine einfache Möglichkeit für den Berater, in kurzen Kontakt mit dem Mandanten zu treten. WICHTIGE Informationen: Bitte beachten Sie die Portfreischaltung Ihrer Firewall oder Virenscanner für unsere Steuersoft Applikation. Die Ports 3306 und 443 dürfen nicht blockiert werden. Wenn Sie KOSI nicht sehen, oder der Eintrag grau geschaltet ist: Bitte als Administrator (Benutzer 1) anmelden und die Rechte für die Mitarbeiter vergeben. Das Recht heißt "den Kommunikator aufrufen" Bitte beachten Sie auch unsere KOSI-FAQ am Ende der Anleitung.

Ihr EDV-Partner in der Steuerberatung

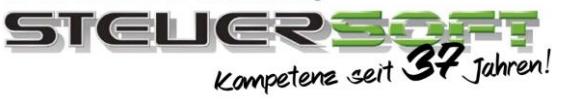

#### **Aufruf des Chat**

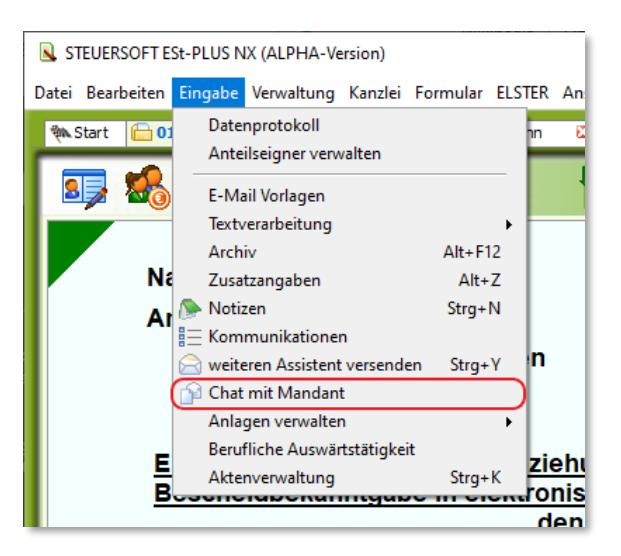

Nun öffnet sich die Kosi Übersicht mit einem Dialogfenster. In diesem Dialogfenster steht Ihnen ein Auswahlfeld zur Verfügung um die Kontaktperson auszuwählen. Bei Auswahl Eines Eintrags, werden die restlichen Felder in der Ansicht automatisch mit Informationen aus den Stammdaten vorausgefüllt. Bei Abweichenden Angaben haben Sie auch die Möglichkeit Vorname, Nachname und E-Mailadresse/Mobilnummer selbst anzugeben. Zusätzlich können sie den Zugang zum Chat mit einem Pin schützen. Das Auswahlfeld stellt ihnen dabei folgende Möglichkeiten zur Verfügung.

• **Kein PIN**

Der Abruf der Dokumente ist nicht geschützt.

• **Mitgliedsnummer**

Der PIN stellt die Mitgliedsnummer des Mandanten dar.

• **Geburtsdatum**

Der PIN stellt das Geburtsdatum des Mandanten dar.

#### • **Freie Eingabe**

Möglichkeit einen eigenen PIN zu vergeben.

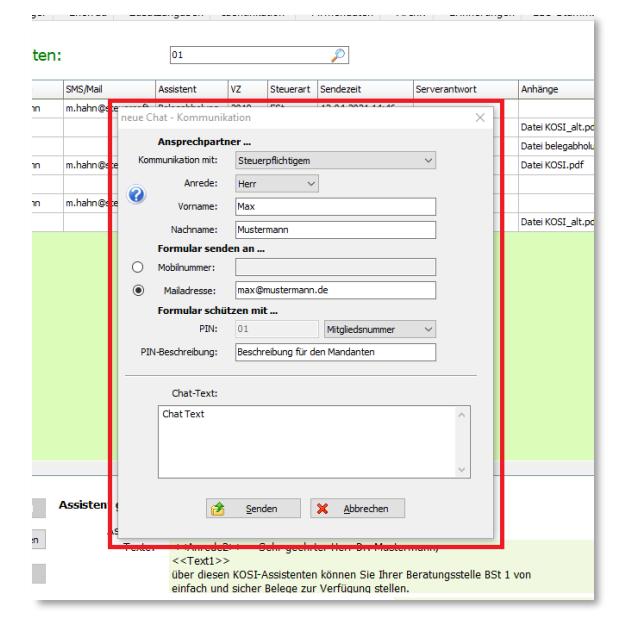

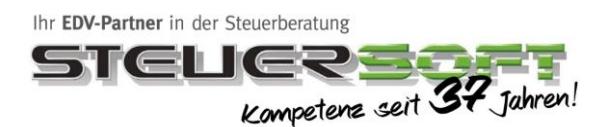

Nach dem Absenden erhält der Mandant eine E-Mail/SMS mit einem Link. Dieser führt Ihn zu seiner Web Akte. Hier muss der Mandant einen den zuvor vergebenen Pin eingeben (Falls ein Pin gesetzt wurde.) und kann anschließend Ihre Nachricht lesen und direkt eine Antwort an Sie senden.

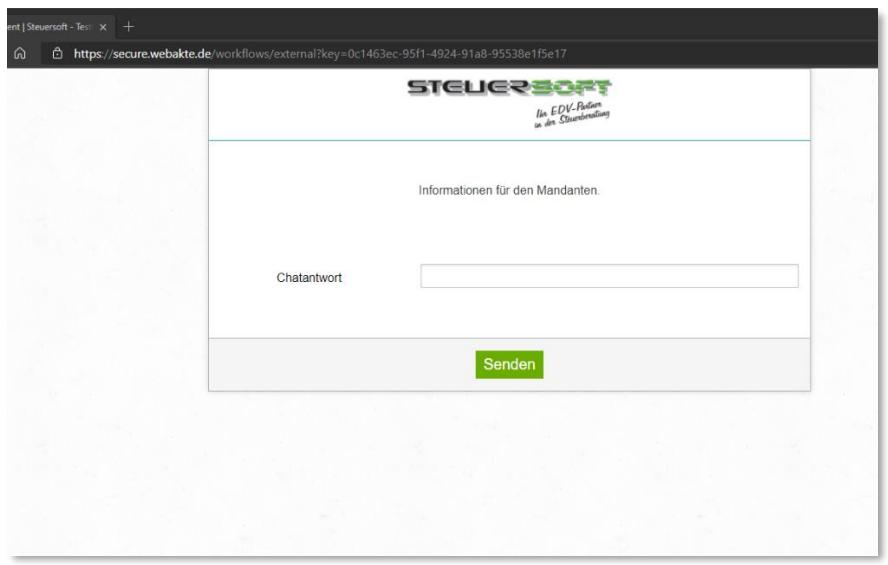

## <span id="page-12-0"></span>**3. Antwort auf Assistenten**

Wenn Sie eine Antwort vom Mandanten erhalten, werden Sie über die neue Funktion "Erinnerung" darauf hingewiesen das Antworten noch offen stehen.

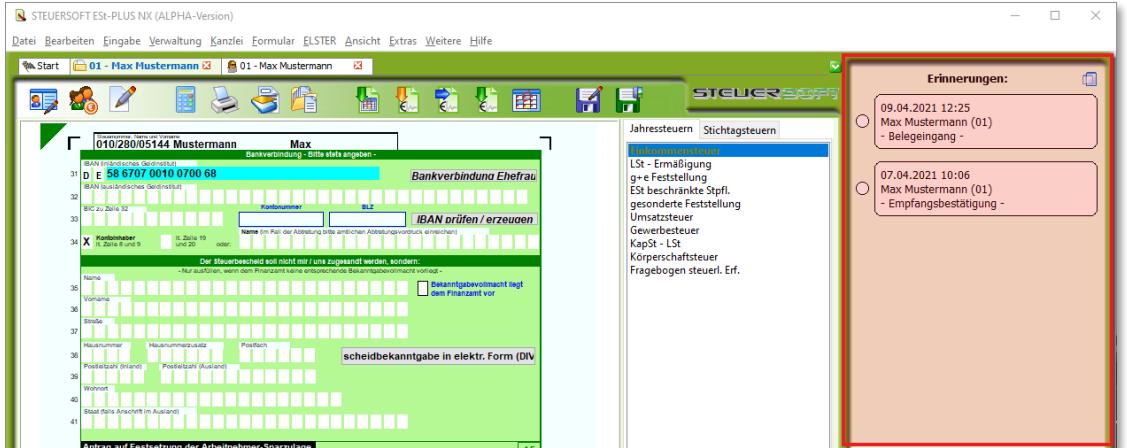

Um die Antwort zu lesen können Sie auf die betreffende Erinnerung klicken, was die Kosi Übersicht öffnet. Hier sehen Sie nun beim betreffenden Assistenten eine neue Zeile. Diese Zeile stellt die Antwort zum Assistenten darüber dar.

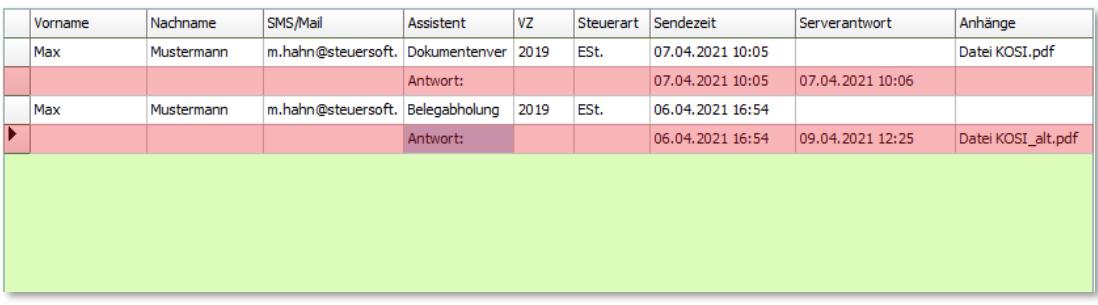

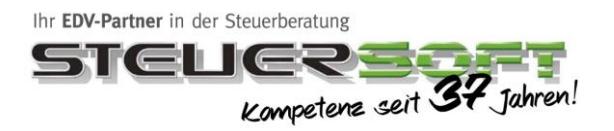

## <span id="page-13-0"></span>**3.1. Antwort zur Belegabholung**

Bei Auswahl einer Antwort zu einer Belegabholung, werden Details zu diesem Fall in der Detailanzeige dargestellt. Was die mitgesendeten Dokumente darstellt.

#### Antwort vom 09.04.2021 12:25:49

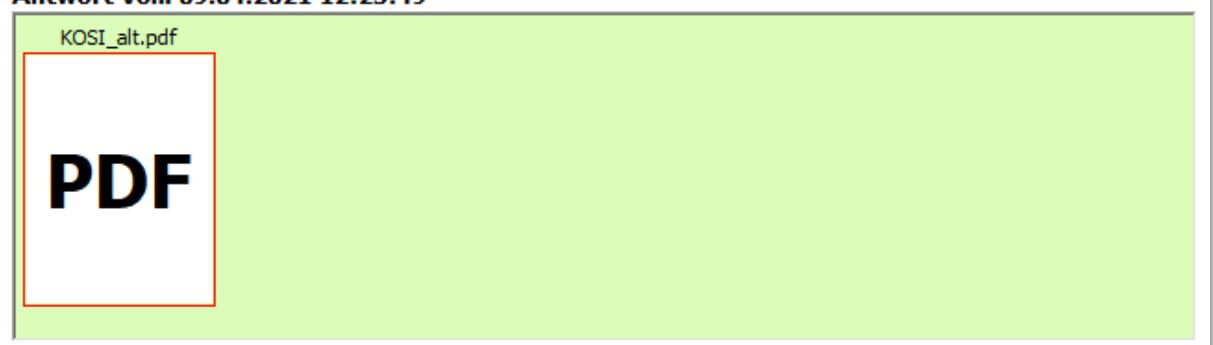

### <span id="page-13-1"></span>**3.2. Antwort zum Dokumentenversand**

Bei Auswahl einer Antwort zu einem Dokumentenversand, werden Details zu diesem Fall in der Detailanzeige dargestellt. Was in diesem Fall nur eine Bestätigung über den Erhalt der Nachricht darstellt und vom Mandanten Optional versendet werden kann.

#### Antwort vom 07.04.2021 10:06:13

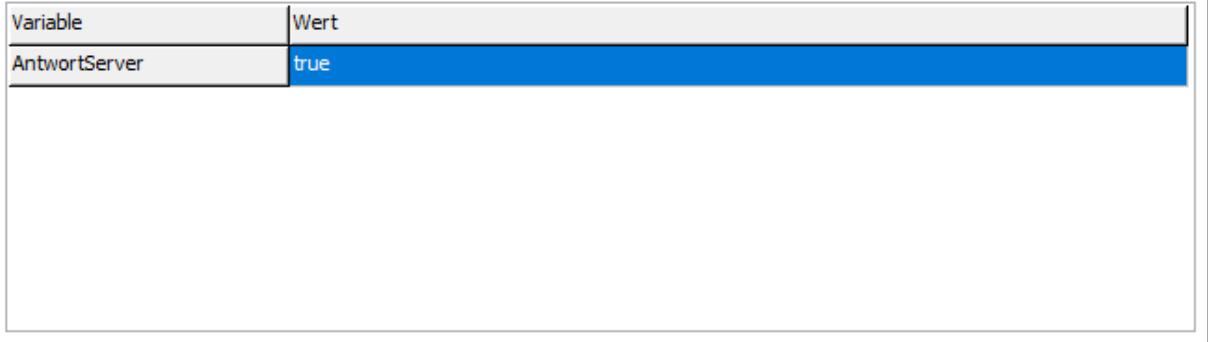

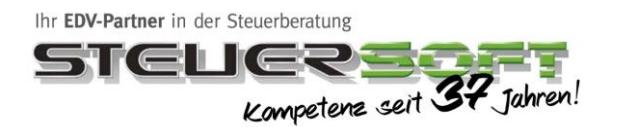

### <span id="page-14-0"></span>**3.3. Anhänge Archivieren**

Dokumente die man per Antwort erhält kann man direkt in der Anwendung bei einem Fall Archivieren. Um ein Dokument zu archivieren kann man die Schaltfläche in  $\frac{1}{2}$  Anhänge archivieren der Kosi Übersicht betätigen. Daraufhin öffnet sich folgendes Dialogfenster um noch ein Paar Einstellung vornehmen zu können, bevor das Dokument Archiviert wird.

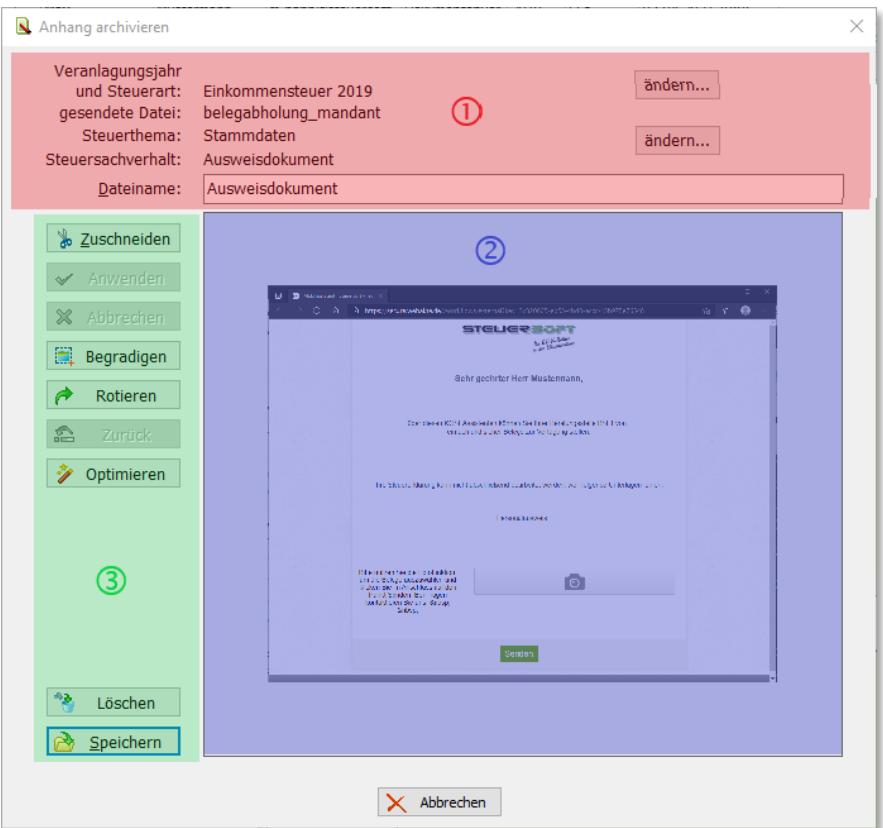

#### **1. Hauptdaten**

Hier können Daten zu Speicherort oder Fall angepasst werden.

#### - **Veranlagungsjahr und Steuerart**

Hier können das Veranschlagungsjahr sowie die Steuerart, zu der das Dokument archiviert wird angepasst werden.

#### - **Gesendete Datei**

Hier kann man den Dateinamen sehen unter welchem der Mandant das Dokument gesendet hat

#### - **Steuerthema**

Hier kann das Steuerthema angepasst werden.

#### - **Steuersachverhalt**

Der Steuersachverhalt, der schon im Kosi Menü ausgewählt wurde. In dieser Rubrik wird es auch im Archiv hinterlegt.

#### - **Dateiname**

Name unter dem das Dokument im Archiv abgespeichert werden soll. Dieser kann nach belieben angepasst werden. Standardmäßig wird hier der Steuersachverhalt voreingetragen.

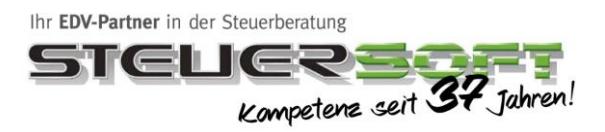

#### **2. Vorschau**

In diesem Bereich wird eine Vorschau des Dokuments angezeigt. Wenn eine Vorschau nicht generiert werden kann wir der Text "keine Vorschau verfügbar angezeigt".

#### **3. Bearbeitungsoptionen**

#### - **Zuschneiden**

Mit dieser Option können Sie das Dokument zuschneiden um nicht benötigte teile zu entfernen. Nach dem Sie einen Bereich ausgewählt haben könne sie über die Schaltfläche … bestätigen.

- **Begradigen**

Hiermit kann ein Dokument begradigt werden. Das ist nützlich, wenn bei einer Aufnahme der Aufnahmewinkel nicht optimal war.

- **Rotieren**

Das Dokument um 90° im Uhrzeigersinn drehen.

- **Zurück**

Die jeweils letzte Änderung rückgängig machen

- **Optimieren**
- **Löschen**

Das Dokument wird verworfen und nicht im Archiv gespeichert.

- **Speichern**

Speichern des Dokuments.

Ihr EDV-Partner in der Steuerberatung stelle<del>een</del> Kompetenz seit 37 Jahren!

## <span id="page-16-0"></span>**4. FAQ**

## <span id="page-16-1"></span>**4.1. Benötige ich für KOSI eine Installation/Software?**

Nein, es ist keinerlei zusätzliche Installation weder beim Ihnen noch beim Mandanten/Mitglied nötig. Sämtliche benötigten Punkte sind bereits im Steuersoftprogramm implementiert und können von uns bei Interesse in Echtzeit freigeschaltet werden.

Der Mandant/das Mitglied muss keine App laden oder über den Zugang für eine Webseite informiert werden.

## <span id="page-16-2"></span>**4.2. Benötige ich als Berater ein Smartphone um KOSI zu verwenden?**

Nein das benötigen Sie nicht, sämtliche Abrufe werden über Ihr Steuersoft Programm abgewickelt, Sie müssen keinerlei eigene Hardware oder Mobilfunktarife nutzen.

## <span id="page-16-3"></span>**4.3. Kostet die Nutzung etwas für meinen Mandanten/mein Mitglied?**

Nein, für den Empfänger des KOSI ist der komplette Vorgang (Empfang/Versand) kostenfrei.

## <span id="page-16-4"></span>**4.4. Gibt es eine allgemeine Größenbeschränkung von Dateien für den Austausch?**

Die Dokumente, die in Richtung des Mandanten/Mitglieds versendet werden, dürfen 8 MB nicht überschreiten. Wenn Sie größere Datenmengen versenden müssen, versenden Sie den KOSI bitte mehrfach.

In Richtung des Beraters ist die Größenbegrenzung 1GB pro Übertragung.

## <span id="page-16-5"></span>**4.5. Ich habe mehrere Mitarbeiter, muss ich mehrere KOSI Zugänge erwerben?**

Nein, Sie benötigen nur eine KOSI Freischaltung pro Kanzlei/Beratungsstelle.

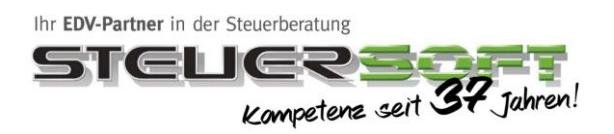

## <span id="page-17-0"></span>**5. Probleme**

Sollten Probleme bei der Verwendung von Kosi auftreten, schauen ob eine der nachfolgen Beschreibungen Ihr Problem löst bevor Sie unseren Technischen Support kontaktieren.

### <span id="page-17-1"></span>**5.1. Port und Firewall Regeln**

Bitte beachten Sie die Portfreischaltung Ihrer Firewall oder Virenscanner für unsere Steuersoft Applikation. Die Ports 3306 und 443 dürfen nicht blockiert werden.

### <span id="page-17-2"></span>**5.2. Benutzerverwaltung**

Wenn Sie KOSI nicht sehen, oder der Eintrag grau geschaltet ist, muss der Administrator (Benutzer 1) die Rechte für die Mitarbeiter vergeben.